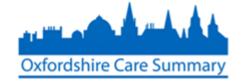

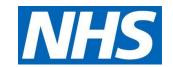

# Adding a Care Document via the OCS

Documents may be attached onto Case Notes for viewing in the Oxfordshire Care Summary.

This paper describes how this may be done directly from the OCS

- 1. Log on to Casenotes
- Search for your patient in Casenotes\*\*
   (using NHS # or required information)

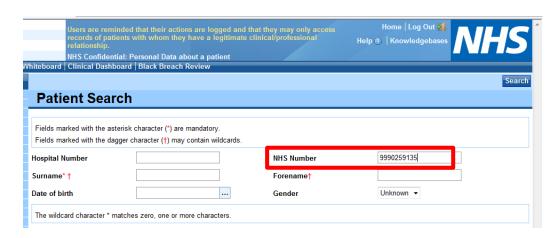

\*\*NOTE: it must be a Casenotes search. DO NOT select OxCS Search unless the patient is not known in Casenotes

3. Select patient

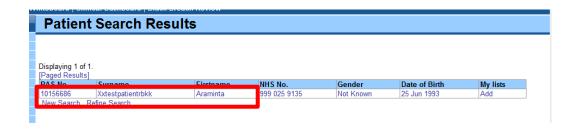

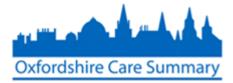

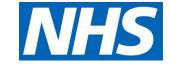

#### The following screen opens

#### 4. Select OxCS

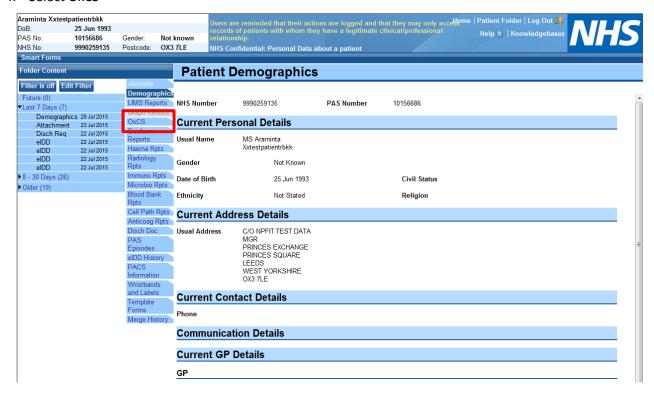

#### 5. Confirm Permission-to-view status

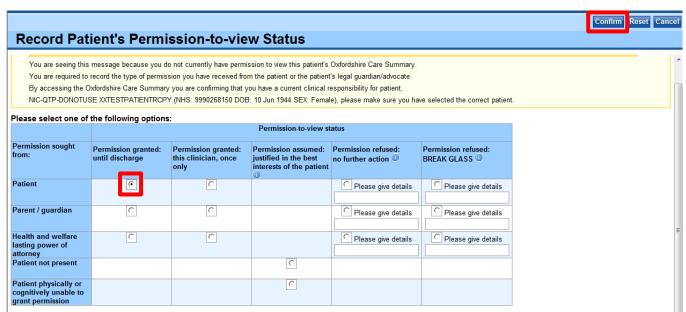

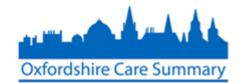

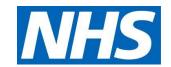

#### Patient record opens

## 6. Select **Add Attachment**

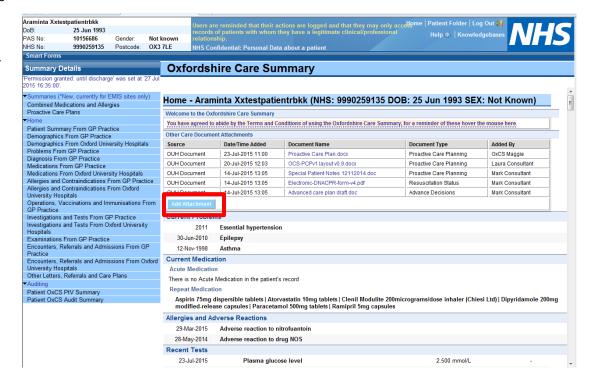

### The following screen appears

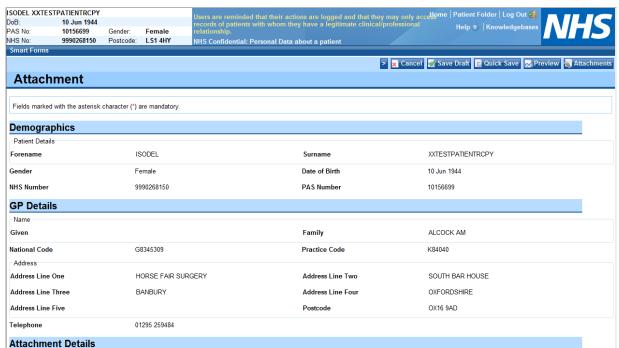

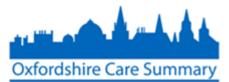

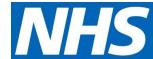

7. Select **Attachments** 

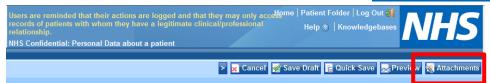

- 8. **Browse** to add document
- 9. Select *Open* and then *Add*

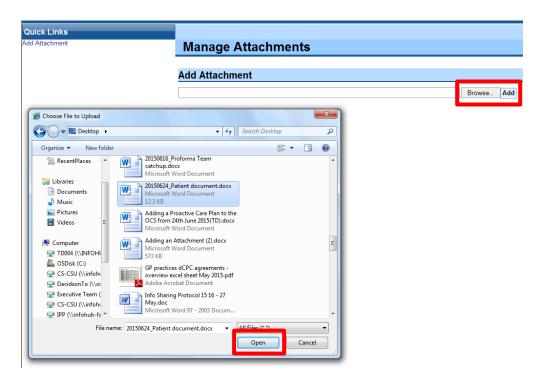

10. Select **Return to form** 

NOTE: The form has been attached

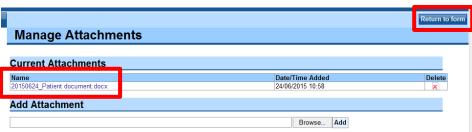

11. Scroll down to the bottom of the screen and select appropriate attachment *Type* from drop-down menu

| Name                     |                                                                             |                   |
|--------------------------|-----------------------------------------------------------------------------|-------------------|
| Given                    |                                                                             | Family            |
| National Code            | G8345309<br>[Choose]                                                        | Practice Code     |
| Address Address Line One | Advance Decisions Community Contact Assessment Community Discharge Letter   | Address Line Two  |
| Address Line Three       | Community Referral<br>End of Life Care                                      | Address Line Four |
| Address Line Five        | Home Parenteral Nutrition Prescription<br>Learning Disability Documentation | Postcode          |
| Telephone                | Management Plan Proactive Care Planning Resuscitation Status                |                   |
| Attachment Details       | Specialist Assessment Unlicensed Medicinal Product Request                  |                   |
| Type*                    | [Choose]                                                                    | Notes             |

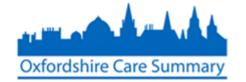

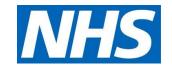

- 12. Select Save

  Draft
- 13. Select **Publish**

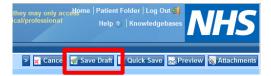

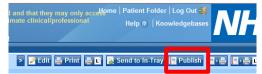

14. Select **Publish form** 

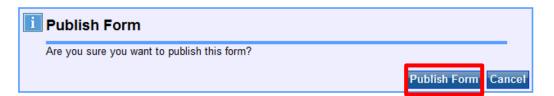

15. Select OK

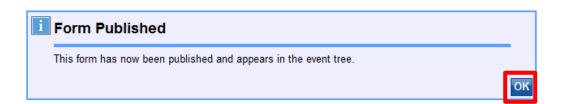

When a clinician treats this patient, this document appears as part of their OCS clinical record, as below:

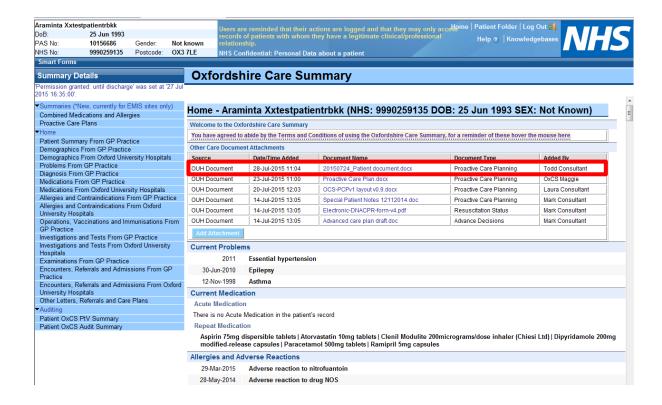

This guidance is accurate as of 24 June 2015